## **Setting up credit/debit card payments using Paymentsense**

Retailman Pos version 2.5.16 and above now supports payments in the UK and Ireland using the Paymentsense Merchant Service Provider.

Paymentsense supplies the credit card terminals that allow the business to accept payments using the internet through Retailman Pos, so allowing Retailman to communicate with the cards terminal alleviate the extra work required as well as remove the possibility of entry errors and speed up the sales process in the retail environment.

To setup Retailman Pos to deal with the Paymentsense terminals, you will need to implement the following steps, after you contact Payment sense and obtain one or more of their card machines (depending on your requirements). Then once installed and connected to Retailman, you will need to setup Retailman to communicate with the machine as follows.

1. Open Retailman Pos and go to Maintenance > Hardware Setup > Credit Cards Tab

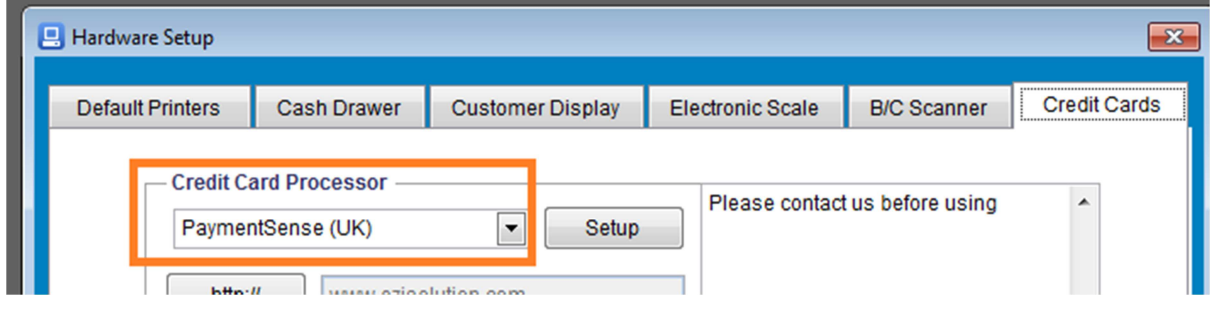

2. Once opened, choose the Credit Card Processor as PaymentSense (UK), then click the Setup button next to it to open the Paymentsense Parameters Setup page.

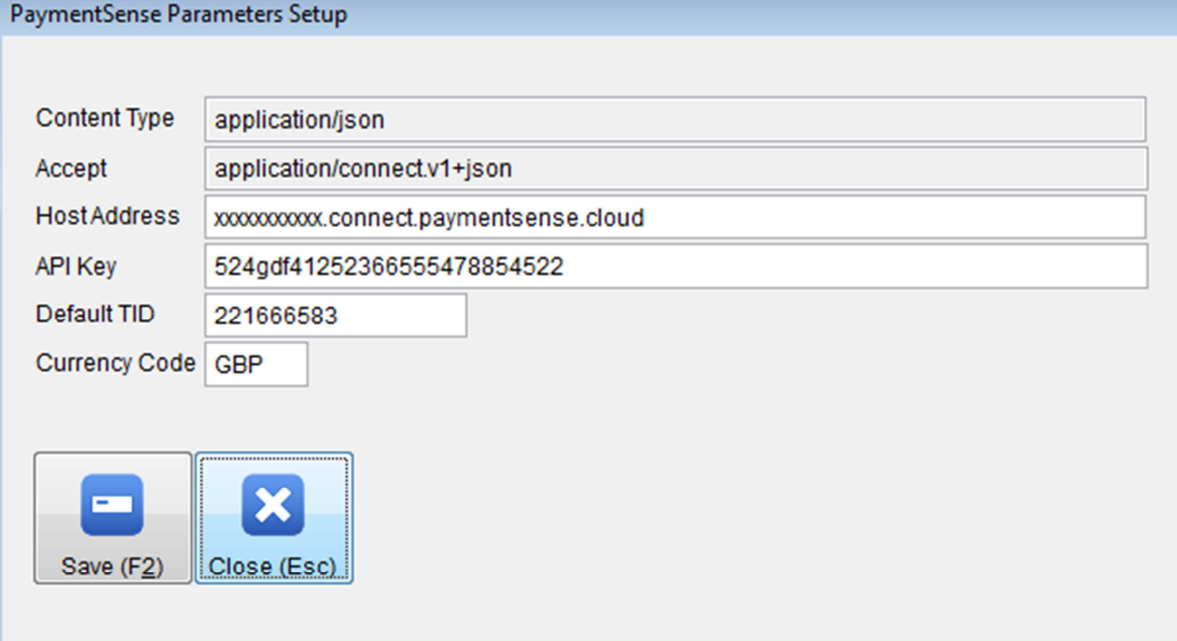

- 3. Leave the Content Type and Accept fields as is (unless instructed by Paymantsense to change), these 2 fields come as read only and can be activated by double clicking on them.
- 4. Enter the Host Address and API Key as supplied by Payment Sense.
- 5. Enter the Card Mahine's TID (Terminal Identification number) that is connected to your computer, and choose the currency code (GBP or EU) then save.

If you want to setup Retailman POS to print the End of Day report on the card terminal, you will need to setup one of the Quick Item Buttons on the pos screen. To do that, choose the button to program, press Shift+Mouse Right Click it, then enter the text <END\_OF\_DAY> in the part number field, then enter any text you need to show on the button, such as "End of Day Report", choose the text size and color, then save, once done, you can press that button any time to produce the end of day report on the card machine and Retailman Pos will also save a copy of the report as a text file in the "Endofday" sub folder, the file can be browsed using any Windows text editor.

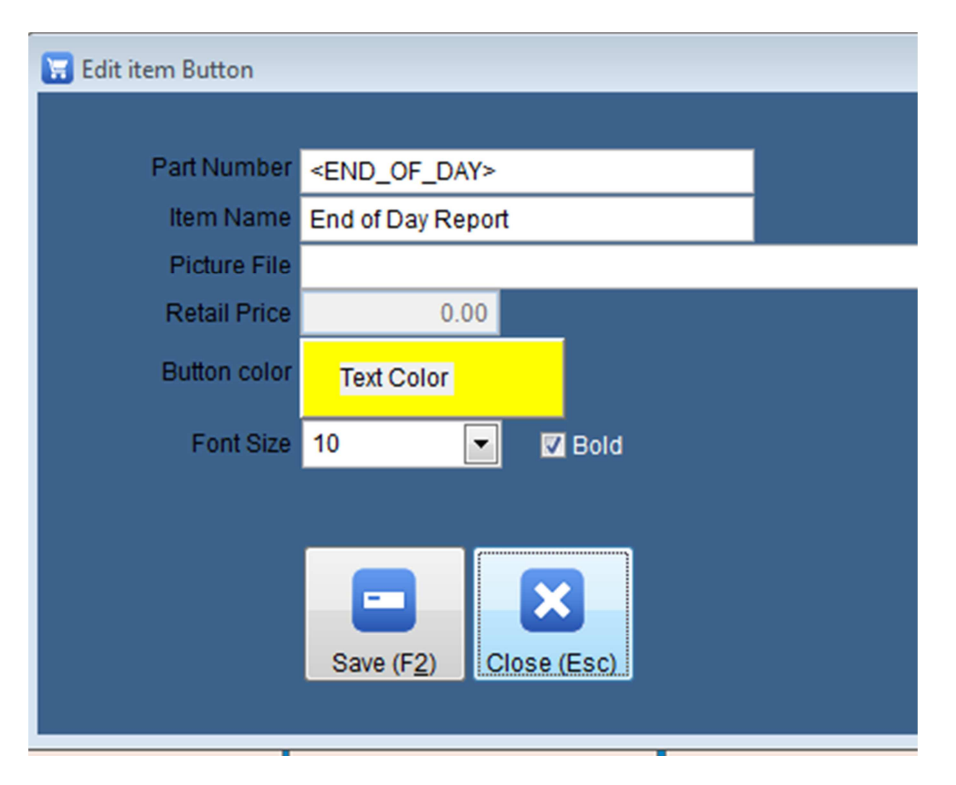

This concludes the setup process for the Paymentsense card machine link with Rman, however, there are other sections of Retailman POS to be configured for a successful operation.

The next setup is done from the Maintenance > System Setup > Payments screen, this is to tell Retailman that a particular payment is a credit/debit card payment, so depending on the number and type of payments the business deals with, you will need to have an option called credit or debit card and set it up as such, to do so, open the Payments screen and tag any credit card payment by using the drop-down options menu, then save once done.

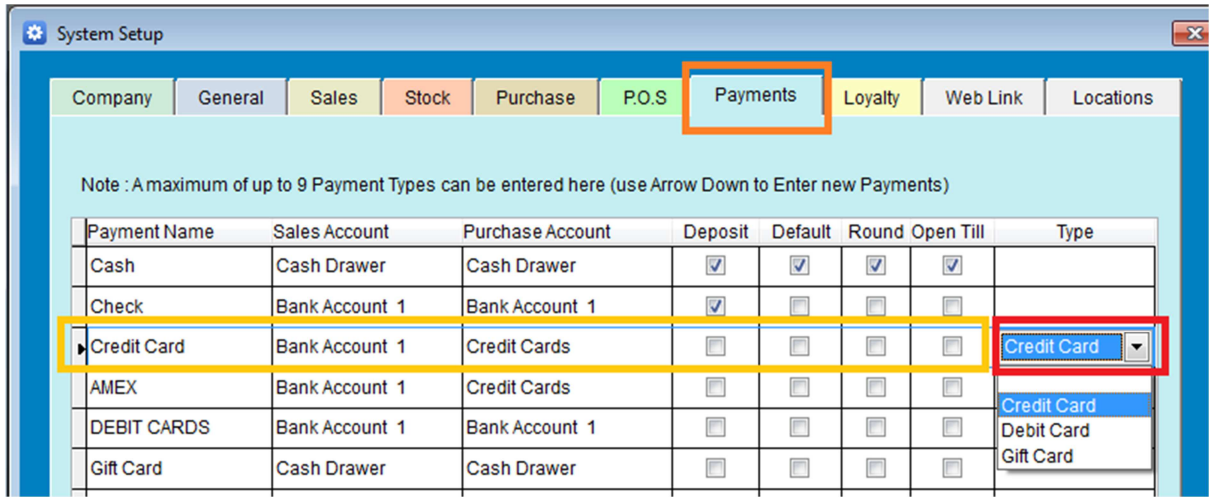

This concludes the setup process to use the Paymentsense Credit/Debit cards with Retailman POS.

From now on, every time you process a sale, and once the payment screen opens, you can click the credit/debit card button to instruct Retailman to process the payment as a credit or debit card sales, Retailman POS will keep you informed of the payment process as it happens, it will also inform you of any errors/exceptions that may occur and what to do.

You can also process a refund by making sure the total amount is negative, the process is exactly the same as the sale, but Retailman will let the Paymantsense know it's a refund and will process it as such.